# GT-17500L

# PORTABLE Quad-BAND MOBILE PHONE

User Manual Please read this manual before operating your phone, and keep it for future reference.

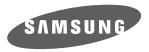

BMC\_I7500L\_UG\_EN\_11252009\_D5

# **Intellectual Property**

All Intellectual Property, as defined below, owned by or which is otherwise the property of Samsung or its respective suppliers relating to the SAMSUNG Phone, including but not limited to, accessories, parts, or software relating thereto (the "Phone System"), is proprietary to Samsung and protected under federal laws, provincial laws, and international treaty provisions. Intellectual Property includes, but is not limited to, inventions (patentable or unpatentable), patents, trade secrets, copyrights, software, computer programs, and related documentation and other works of authorship. You may not infringe or otherwise violate the rights secured by the Intellectual Property. Moreover, you agree that you will not (and will not attempt to) modify, prepare derivative works of, reverse engineer, decompile, disassemble, or otherwise attempt to create source code from the software. No title to or ownership in the Intellectual Property is transferred to you. All applicable rights of the Intellectual Property shall remain with SAMSUNG and its suppliers.

# Copyright

© 2009 Samsung Electronics Canada, Inc. SAMSUNG is a registered trademark of Samsung Electronics Co., Ltd. and its related entities.

Licensed by Qualcomm Incorporated under one or more of the following patents: U.S. Patent No. 4, 901, 307; 5, 056, 109; 5, 099, 204; 5, 101, 501; 5, 103, 459; 5, 107, 225; 5, 109, 390.

Openwave® is a registered Trademark of Openwave, Inc.

RSA® is a registered Trademark of RSA Security, Inc.

Post-it® is a registered Trademark of Minnesota Mining and Manufacturing Company aka 3M CORPORATION DELAWARE.

The Bluetooth® word mark and logos are owned by the Bluetooth SIG, Inc. and any use of such marks by Samsung Electronics Canada, Inc. is under license. Other trademarks and trade names are those of their respective owners.

# **Disclaimer of Warranties; Exclusion of Liability**

Except as set forth in the express warranty contained on the warranty page enclosed with the product, the purchaser takes the product "as is", and Samsung makes no express or implied warranty of any kind whatsoever with respect to the product, including but not limited to the merchantability of the product or its fitness for any particular purpose or use; the design, condition or quality of the product; the performance of the product; the workmanship of the product or the components contained therein; or compliance of the product with the requirements of any law, rule, specification or contract pertaining thereto. Nothing contained in the instruction manual shall be construed to create an express or implied warranty of any kind whatsoever with respect to the product. In addition, Samsung shall not be liable for any damages of any kind resulting from the purchase or use of the product or arising from the breach of the express warranty, including incidental, special or consequential damages, or loss of anticipated profits or benefits.

# Privacy

The privacy and copyright laws of Canada govern the disclosure, reproduction and distribution of data, media and other content, including music and video content. Certain activities, including downloads or transfer by any means (including, via cable, Bluetooth® or otherwise) of such content may be an infringement of privacy or copyright law. Neither Samsung Electronics Canada Inc. nor any of its affiliates shall be liable or responsible for any data or content disclosed, reproduced, downloaded or distributed by the user of this equipment.

# Warning

Depending on the user interface used in the handset, you may experience slow keypad response when performing tasks in the background. This can impact making phone calls. When there is no activity or change in the icons at the top of the main LCD display, the handset will resume normal operations.

# contents

| Unpack                                    | 3 |
|-------------------------------------------|---|
| Device layout                             |   |
| Keys                                      |   |
| Icons                                     |   |
| getting started with your device          | 8 |
| Assemble and prepare your mobile          | 0 |
| device                                    | 8 |
| Turn your device on and off               |   |
| Use the touch screen                      |   |
| Get to know the Home screen               |   |
| Access applications                       |   |
| Customize your device                     |   |
| Enter text                                |   |
| Download applications from Android Market |   |
| Download files from the web               |   |
| Synchronize data                          |   |
| -,                                        |   |

| 24 |
|----|
| 24 |
| 28 |
| 29 |
| 30 |
| 32 |
|    |
| 33 |
| 33 |
| 34 |
| 35 |
| 36 |
| 37 |
| 39 |
| 40 |
| 40 |
| 40 |
| 43 |
|    |

| veb                  | 45 |
|----------------------|----|
| Browser              | 45 |
| Google Search        |    |
| Google Maps™         |    |
| ools                 | 50 |
| Bluetooth            |    |
| Wi-Fi                | 51 |
| Alarm Clock          |    |
| Calculator           | 54 |
| ettings              | 55 |
| Wireless controls    |    |
| Call settings        |    |
| Sound & display      |    |
| Data synchronization |    |
| Security & location  | 60 |
| Applications         | 61 |
|                      |    |

Download from Www.Somanuals.com. All Manuals Search And Download.

ü

| SD card & phone storage<br>Date & time<br>Locale & text<br>About phone | 62<br>62 |
|------------------------------------------------------------------------|----------|
| troubleshooting                                                        | 64       |
| health and safety information                                          | 68       |
|                                                                        |          |
| Getting the Most Out of Your Reception                                 |          |
| Maintaining Safe Use of and Access to Your Pho                         | ne 70    |
| Caring for the Battery                                                 | 73       |
| Acknowledging Special Precautions and Industry                         |          |
| Notice                                                                 |          |
|                                                                        |          |
| Specific Absorption Rates (SAR) for Wireless Pho                       |          |
| Owner's Record                                                         | 76       |
| warranty information                                                   | 77       |
| Standard Limited Warranty                                              | 77       |

| index | <br>8 | 3 |
|-------|-------|---|
| index |       | 8 |

# using this manual

This user manual has been specially designed to guide you through the functions and features of your mobile device.

1

# Instructional icons

Before you start, familiarize yourself with the icons you will see in this manual:

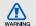

Warning—situations that could cause injury to yourself or others

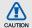

Caution—situations that could cause damage to your device or other equipment

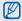

Note—notes, usage tips, or additional information

▶ Refer to—pages with related information; for example: ▶ p. 12 (represents "see page 12")

→ Followed by—the order of options or menus you must select to perform a step; for example: Select Messaging → New message (represents Messaging, followed by New message)

 Square brackets—device keys; for example: [----] (represents the Power key)

### Copyright information

Rights to all technologies and products that comprise this device are the property of their respective owners:

• This product has a Android platform based on Linux, which can be expanded by a variety of JavaScript-based software.

- Google, Android, Android Market, Google Talk, Gmail, and Google Maps are trademarks of Google, Inc.
- YouTube is a trademark of YouTube, LLC. YouTube<sup>®</sup> logo is a registered trademark of YouTube, LLC.
- Bluetooth<sup>®</sup> is a registered trademark of the Bluetooth SIG, Inc. worldwide. Bluetooth QD ID: B015432
- Wi-Fi<sup>®</sup>, the Wi-Fi CERTIFIED logo, and the Wi-Fi logo are registered trademarks of the Wi-Fi Alliance.

# introducing your device

In this section, learn about your mobile device's layout, keys, and icons.

#### Unpack

Check your product box for the following items:

- · Mobile device
- Battery
- · Travel adapter (charger)
- User manual

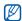

The items supplied with your device may vary depending on the software and accessories available in your region or offered by your service provider. You can obtain additional accessories from your local Samsung dealer.

# Device layout

The front of your device includes the following keys and features:

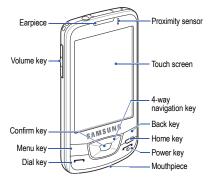

The rear of your device includes the following keys and features:

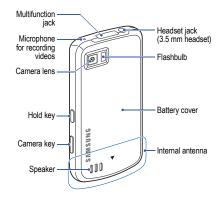

| Key         |            | Function                                                                                         | For Power |        | ower  | Turn on the device (press and hold); End<br>a call; Access the quick menus (press |
|-------------|------------|--------------------------------------------------------------------------------------------------|-----------|--------|-------|-----------------------------------------------------------------------------------|
| Ŀ           | Menu       | Open a list of options available on the<br>current screen                                        |           |        |       | and hold)                                                                         |
| $\boxtimes$ | Navigation | Scroll through applications or menu options                                                      | 1         | V      | olume | Adjust the device's volume                                                        |
| ОК          | Confirm    | Confirm your selection or input                                                                  |           |        |       | Turn off the display and lock the touch                                           |
| 5           | Back       | Return to the previous screen                                                                    | 8         | a Hold |       | screen; Unlock the touch screen (press<br>and hold)                               |
| $\bigcirc$  | Home       | Open the Home screen; Open the list of recent programs (press and hold)                          |           | ) C    | amera | On the Home screen, turn on the camera (press and hold); In Camera mode, take a   |
|             | Dial       | Make or answer a call; In Idle mode,<br>retrieve recently dialed, missed, or<br>received numbers |           |        |       | photo or record a video                                                           |

Function

Download from Www.Somanuals.com. All Manuals Search And Download.

5

#### lcons

Learn about the icons that appear on your screen.

| lcon        | Definition                                                   |
|-------------|--------------------------------------------------------------|
|             | Signal strength                                              |
| Ģ.          | GPRS network connected                                       |
| Ę,          | EDGE network connected                                       |
|             | UMTS network connected                                       |
| <b>S</b> il | Roaming (outside of normal service area)                     |
| 2           | GPS activated                                                |
| đ           | More status icons are available (touch the icon to see them) |
| 6           | Call in progress                                             |
| N           | Missed call                                                  |

| Icon    | Definition                                         |
|---------|----------------------------------------------------|
| G       | Call diverting activated                           |
| $\Psi$  | Connected to PC                                    |
| *       | Bluetooth activated                                |
| **      | Bluetooth device connected                         |
| ((te    | Wi-Fi activated                                    |
| $\odot$ | Synchronized with the web                          |
|         | No SIM card                                        |
| =       | New text message (SMS) or multimedia message (MMS) |
| 0       | New email message                                  |
| 60      | New voice mail message                             |
| 9       | Instant message                                    |
|         |                                                    |

| Icon     | Definition                  |
|----------|-----------------------------|
| <b>×</b> | Silent mode activated       |
|          | Music playback in progress  |
|          | Wireless functions disabled |
|          | Battery power level         |
| Ô        | Alarm activated             |
|          |                             |
|          |                             |
|          |                             |
|          |                             |
|          |                             |
|          |                             |
|          |                             |

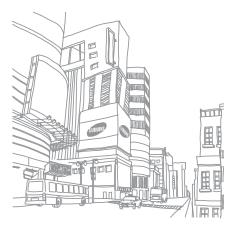

# getting started with your device

Learn about basics to start using your device.

# Assemble and prepare your mobile device

Get started by assembling and setting up your mobile device for its first use.

#### Install the SIM card and battery

When you subscribe to a cellular service, you will receive a Subscriber Identity Module (SIM) card with subscription details, such as your personal identification number (PIN) and optional services.

To install the SIM card and battery,

1. Remove the battery cover.

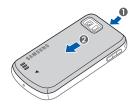

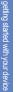

 $\mathbb{P}$ 

If the device is on, turn it off. ► p. 13

2. Insert the SIM card.

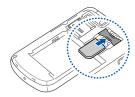

- Place the SIM card in the device with the goldcoloured contacts facing down.
- Without inserting a SIM card, you can use your device's non-network services and some menus.

3. Insert the battery.

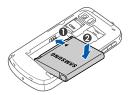

4. Replace the battery cover.

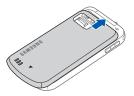

#### Charge the battery

Before using the device for the first time, you must charge the battery.

- 1. Open the cover to the multifunction jack on the top of the device.
- Plug the small end of the travel adapter into the multifunction jack.

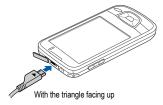

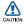

Improperly connecting the travel adapter can cause serious damage to the device. Any damages by misuse are not covered by the warranty.

- 3. Plug the large end of the travel adapter into a power outlet.
- When the battery is fully charged (the ) icon is no longer moving), unplug the travel adapter from the power outlet.
- 5. Unplug the travel adapter from the device.
- 6. Close the cover to the multifunction jack.

M

#### About the low battery indicator

When your battery is low, the device will emit a warning tone and a low battery message. The battery icon will also be empty. If the battery level becomes too low, the device will automatically power off. Recharge your battery to continue using your device.

#### Insert a memory card (optional)

To store additional multimedia files, you must insert a memory card. Your device accepts microSD™ or microSDHC™ memory cards up to 32 GB (depending on memory card manufacturer and type).

1. Remove the battery cover.

2. Unlock the memory card holder.

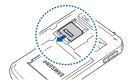

3. Lift the memory card holder and insert a memory card as shown.

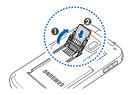

4. Close the memory card holder.

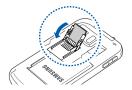

5. Lock the memory card holder.

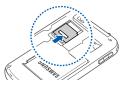

6. Replace the battery cover.

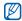

#### Removing a memory card

Before removing a memory card, first unmount it for safe removal.

- Open the application list (▶ p. 17) and select Settings → SD card & phone storage → Unmount SD card under External SD card.
- 2. Remove the battery cover.
- 3. Unlock and lift the memory card holder.
- 4. Remove the memory card.

# Turn your device on and off

To turn your device on, press and hold [-]. Your device will automatically connect to the cellular network.

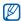

You may be charged for data connection because the connection to the Google web server is always active by default.

To turn your device off,

- 1. Press and hold [----].
- 2. Select **Power off**  $\rightarrow$  **OK**.

## Lock or unlock the touch screen and keys

You can lock the touch screen and the keys to prevent any unwanted device operations. To lock, press [ $\hat{a}$ ]. To unlock, press and hold [ $\hat{a}$ ].

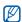

You can set an unlock pattern to prevent unauthorized people from unlocking and using your device. ► p. 19

#### **Disable wireless functions**

By disabling your device's wireless functions, you can use your device's non-network services in areas where wireless devices are prohibited, such as aeroplanes and hospitals.

To disable wireless functions, open the application list ( $\triangleright$  p. 17), select Settings  $\rightarrow$  Wireless controls  $\rightarrow$  Airplane mode.

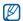

Follow all posted warnings and directions from official personnel when in areas where wireless devices are prohibited.

# Use the touch screen

Your device's touch screen lets you easily select items or perform functions. Learn basic actions to use the touch screen.

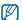

For the optimal use of the touch screen, remove the screen protection film before using your device.

 Touch an icon to launch an application or select a menu or icon.

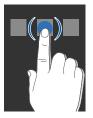

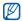

You can open a list of available options by touching and holding an item.

Drag your finger up or down to scroll through vertical lists.

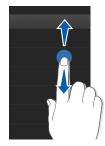

Drag your finger left or right to scroll through horizontal lists.

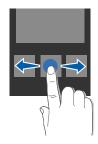

# Get to know the Home screen

When your device turns on, the Home screen appears. From this screen, you can access various features and status information.

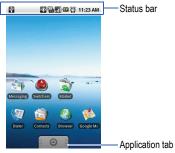

\* Your Home screen may appear different from the screen in the user manual.

#### Scroll through the Home screen

Drag left or right to view the hidden area of the Home screen.

#### Add items to the Home screen

You can customize the Home screen by adding shortcuts to applications or items in applications, widgets, or folders. To add items to the Home screen,

- 1. Press [ 1] and select Add.
- 2. Select the item category  $\rightarrow$  an item:
  - Shortcuts: Add shortcuts to items, such as applications, bookmark, contact, Gmail labels, and music playlist.
  - Widgets: Add widgets, such as the analog clock, calendar, Music, picture frame, and Search.

- Folders: Create a new folder or add folders for your contacts.
- · Wallpapers: Set a background image.

#### Move items on the Home screen

- 1. Touch and hold an item to move.
- Drag the item to the location you want when the item is magnified.

#### Remove items from the Home screen

- 1. Touch and hold an item to remove.
  - The item is magnified and the  $\bigcirc$  icon on the application tab changes to the  $\overrightarrow{m}$  icon, meaning that the application tab changes to the trash tab.
- 2. Drag the item to the trash tab.
- 3. When the item and the trash tab turn red, release the item.

#### View network information and notifications

Drag the status bar down from the top of the screen to access the network information and the notification list. To clear the notification list, select **Clear notifications**.

To hide the list, drag the bottom of the list up.

# Access applications

To access your device's applications,

- 2. Select an application to access.

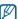

- If you touch and hold an application, it will be added to the Home screen.
- 3. Press [**5**] to return to the previous screen; Press the Home key to return to the Home screen.

To access recent applications,

- Press and hold the Home key to open the list of applications you have accessed recently.
- 2. Select an application to access.

#### Customize your device

Get more from your device by customizing it to match your preferences.

#### Turn on or off the touch tone

From the Home screen, open the application list and select Settings  $\rightarrow$  Sound & display  $\rightarrow$  Audible selection.

#### Adjust the volume of the ringtones

From the Home screen, press the Volume key up or down to adjust the ringtone volume.

#### Switch to or from the silent mode

From the Home screen, press and hold [----] and select **Silent mode** to silence your device.

To unsilence your device, repeat this.

#### Change your ringtone

- On the Home screen, open the application list and select Settings → Sound & display → Phone ringtone.
- 2. Select a ringtone from the list and select OK.

#### Activate animation for switching windows

From the Home screen, open the application list and select Settings  $\rightarrow$  Sound & display  $\rightarrow$  Animation.

#### Set an unlock pattern

You can set an unlock pattern to prevent unauthorized people from using the device without your permission.

- From the Home screen, open the application list and select Settings → Security & location → Set unlock pattern.
- 2. Draw a pattern by dragging your finger to connect at least 4 dots.
- 3. Select Continue.
- 4. Draw a pattern again to confirm.
- 5. Select Confirm.

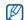

Once you set an unlock pattern, your device will require the pattern each time you turn it on. If you do not want the device to require the pattern, clear the check box next to **Require pattern** in **Security & location**.

# Enter text

With your device's touch screen, you can enter text and create messages or contacts.

## Enter text using the Android keyboard

When you touch the text input field, the Android keyboard appears at the bottom of the screen. Enter text by selecting alphanumeric keys.

You can also use the following icons:

| lcon        | Function                                                                                                    |
|-------------|----------------------------------------------------------------------------------------------------|
| 요 🛊         | Change the case (lower case, upper case); Touch<br>to enter characters in capital lock (A dot turns<br>on green) |
|             | Delete characters; Clear the input field (touch and hold)                                                        |
| ?123<br>ABC | Switch between Number/Symbol mode and ABC mode                                                                   |

#### Icon Function

Insert a space

- To hide the Android keyboard, press [5].
  - Touch and hold 2123 or ABC and select Android keyboard settings to change the keyboard settings.
  - You can change the keyboard type if you have more than one keyboard downloaded from the web.
     Touch and hold <sup>2123</sup> or ABC and select Input Method → a keyboard type.

## Copy and paste text

While you are entering text, you can use the copy and paste feature to use text in other applications.

- 1. Touch and hold the text input field.
- 2. Select Select text from the option list.
- 3. Drag your finger across the text you want to highlight.
- 4. Touch and hold the highlighted text.
- 5. Select Copy to copy the text into the clipboard.
- 6. In another application, touch and hold the text input field.
- 7. Select Paste to insert the text into the field.

# Download applications from Android Market

Android Market provides you an easy and quick way to shop for games and mobile applications. Based on the Android platform, your device's functionality can be extended by installing additional applications.

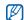

Your device will save user files from downloaded applications to the moviNAND<sup>™</sup> memory. To save the files to the SD memory card, connect your device to a PC and copy them from moviNAND to SD memory card.

### Install applications

- 1. From the Home screen, open the application list and select Market.
- 2. Select Accept when the terms and conditions appears.
- 3. Select an item category  $\rightarrow$  an item.
- 4. Select Install (for free items) or Buy.

- 5. If you select **Install**, the item will start downloading immediately.
- 6. If you select **Buy**, you need to enter your credit card information. Follow the on-screen instructions.

#### Uninstall applications

- From the Android Market home screen, press [→] → My downloads.
- 2. Select the item you want to delete.
- 3. Select Uninstall.

## Download files from the web

When you download files or web applications from the web, your device stores them in a memory card. For checking supported file formats, see "Supported file formats."

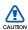

Files you download from the web can include viruses that will damage your device. To lessen your risk, only download files from sources you trust.

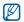

Some media files include Digital Rights Management to protect copyrights. This protection may prevent you from downloading, copying, modifying, or transferring some files.

### Download files from the web

- 1. From the Home screen, open the application list and select **Browser**.
- 2. Search for a file or application and download it.

To install applications downloaded from websites other than Android Market, you must select **Settings**  $\rightarrow$  **Applications**  $\rightarrow$  **Unknown sources.** 

#### View the download history

- 1. From the Home screen, open the application list and select **Browser**.
- 2. Press  $[ \_] \rightarrow More \rightarrow Downloads.$
- 3. To clear the download history list, press  $[--] \rightarrow Clear$  list.

To cancel downloading, press  $[ \buildrel {\calculation} ] \rightarrow \black Cancel all downloads.$ 

# Synchronize data

You can synchronize data (Google messages, calendar, and contacts) with the Google web server and back up or restore your data.

Once the synchronization is completed, your device stays connected to the web. If any change is made on the web, the updated information will appear on your device and automatically will begin synchronization, and vice versa.

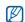

To synchronize with the Google web server, you must have a Google account. If you do not have a Google account, sign up for a Google account by selecting **Create** on the first setup screen.

#### Activate automatic sync

If you add or edit data in any of the applications (Gmail, Calendar, and Contacts) on the web, the updated information will appear on your device, and vice versa.

- 1. From the Home screen, open the application list and select Settings → Data synchronization.
- 2. Select Auto-sync.
- 3. Select the applications you want to synchronize.

To exclude applications from automatic synchronization, clear the check box next to the application you want.

#### Synchronize data manually

- From the Home screen, open the application list and select Settings → Data synchronization.
- Press [▲] → Sync now. Your device will start synchronizing the data you set for synchronization

# communication

Learn basics to make and answer calls, and to send and receive many types of messages over cellular networks and the internet.

# Calls

Learn to make or answer calls and use call functions.

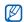

When you put your device close to your ear during a call, your device automatically locks the touch screen to prevent accidental inputs.

### Make a call

- From the Home screen, press [-] to display a list of recent numbers.
- 2. Select Dialer.
- 3. Enter an area code and a phone number.
- 4. Press [-] to dial the number.
- 5. To end the call, press [-].

#### Answer a call

1. When a call comes in, press [----].

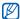

25

If the supplied headset is connected to your device, you can press the headset button.

2. To end the call, press [----].

#### Adjust the volume

To adjust the volume during a call, press the Volume key up or down.

#### Use the speakerphone feature

- During a call, press [ → Speaker to activate the speaker.
- 2. To switch back to the earpiece, repeat step 1.

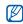

In a noisy environments, you may have difficulty hearing the calls while using the speakerphone feature. For better audio performance, use the normal mode.

#### View and dial missed calls

Your device will display calls you have missed on the display. To dial the number of a missed call,

- 1. Select the notification for the missed call.
- 2. Scroll to the missed call you want to dial.
- 3. Press [----] to dial.

#### Call a recently dialed number

- From the Home screen, press [----] to display a list of recent numbers.
- Select a number you want to dial, and then select Call again or press [----] to dial.

#### Call an international number

- From the Home screen, press [----] to display a list of recent numbers.
- 2. Select Dialer.
- 3. Touch and hold 0 to insert the + character.
- Enter the complete number you want to dial (country code, area code, and phone number), and then press
   [--] to dial.

#### Call a contact from Contacts

You can call numbers directly from Contacts using stored contacts. ► p. 40

- 1. From the Home screen, open the application list and select **Contacts**.
- 2. Select a contact's name.

3. Select a number you want to dial or press [-----] to dial the default number.

#### Hold a call or retrieve a held call

Press [  $\textcircled{} \rightarrow$  ]  $\rightarrow$  Hold to place a call on hold or retrieve a held call.

#### Dial a second call

If your network supports this function, you can dial another number during a call:

- 1. Press  $[ ] \rightarrow$  Add call to place the first call on hold.
- 2. Enter the second number to dial and press [----].
- 3. Press [▲] → Swap calls to switch between the two calls.
- 4. To end the current call, press [-].

#### Answer a second call

If your network supports this function, you can answer a second incoming call:

- Press [-] to answer the second call. The first call is automatically placed on hold.
- 2. Press  $[ \_] \rightarrow$  Swap calls to switch between the calls.

#### Make a multiparty call (conference call)

- 1. Call the first party you want to add to the multiparty call.
- 2. While connected to the first party, call the second party. The first party is automatically placed on hold.
- 3. When connected to the second party, press  $[ { \ \ \, \bullet \ \, }] \rightarrow Merge calls.$
- 4. Repeat steps 2 and 3 to add more parties (if necessary).

- To disconnect one party from the multiparty call, select
   next to the party.

To end the multiparty call, press [----].

## Text and multimedia messages

Use the messaging functions. For instructions on entering text, see "Enter text." ► p. 19

#### Send a text message

- From the Home screen, open the application list and select Messaging → New message.
- 2. Select the recipient field.
- 3. Enter a recipient number.
- 4. Select the text input field.
- Enter your message text.
   To insert emoticons, press [ ▲] → Insert smiley.
- Select Send to send the message. The sent message is grouped into message threads.

#### Send a multimedia message

- From the Home screen, open the application list and select Messaging → New message.
- 2. Select the recipient field.
- 3. Enter a recipient's phone number or email address.
- 4. Select the text input field.
- Enter your message text.
   To insert emoticons, press [ ▲ ] → Insert smiley.
- 6. Press  $[ ] \rightarrow Attach \rightarrow an option and add an item.$
- Press [ ▲] → Add subject and add a subject for the message.

#### Select Send to send the message. The sent message is grouped into message threads.

#### View text or multimedia messages

- 1. From the Home screen, open the application list and select **Messaging**.
- 2. Select a text or multimedia message from the message thread list.
- 3. For a multimedia message, select b to view the attachment.

#### Gmail™

You can retrieve new email messages from Gmail to your Inbox. When you access **Gmail**, the Inbox screen appears. The total number of unread messages displays in the title bar and unread messages display in bold. If you have labelled a message, its label appears in a coloured rectangle on the message.

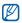

This Gmail menu may be labelled differently depending on your service provider.

#### View email messages

- 1. From the Home screen, open the application list and select **Gmail**.
- 2. Select an email message from the message thread list. You can reply to or forward a message; from the open message, select **Reply, Reply to all**, or **Forward**.

#### Organize email by labels

You can organize your email by labelling your messages or adding stars to mark important messages. You can sort messages by label filter.

#### Add a label to a message

- 1. From the Inbox screen, touch and hold a message.
- 2. Select Change labels.
- 3. Select a label to add and select OK.

#### Add a star to a message

- 1. From the Inbox screen, touch and hold a message.
- Select Add star. The star icon next to the message is activated.

#### Filter messages

- 1. From the Inbox screen, press [ ▲] → View labels.
- 2. Select the label of the messages you want to view.

#### Send an email message

- 1. From the Home screen, open the application list and select **Gmail**.
- 2. Press  $[--] \rightarrow Compose$ .
- 3. Enter a name or address in the recipient field.
- 4. Enter a subject and message.
- 5. To attach an image file, press  $[-] \rightarrow \text{Attach} \rightarrow \text{a file}$ .

6. Select Send to send the message.

#### Email messages

Learn to send or view email messages.

#### Set up a POP3 or IMAP account

You can retrieve messages from multiple POP3 or IMAP accounts.

- 1. From the Home screen, open the application list and select **Email**.
- 2. Select Next to start the account setup.
- 3. Enter your email address and password, and then select Next.
- 4. Select an account type (POP3 or IMAP).
- 5. Follow the on-screen instructions.

#### View email messages

When you open an email account, you can view previously retrieved emails offline or connect to the email server to view new messages. After you retrieve email messages, you can view them offline.

- From the Home screen, open the application list and select Email → your mailbox.
- Press [ ▲] → Refresh to update the Inbox with new email messages.
- 3. Select an email message from the message thread list.

#### Send an email message

- 1. From the Home screen, open the application list and select **Email** → an email account.
- 2. Press  $[ \pm ] \rightarrow$  Compose.
- 3. Enter an email address.

- 4. Select the subject input field and enter a subject.
- 5. Select the text input field and enter your message text.
- To attach an image file, press [ ▲] → Add attachment → a file.
- 7. Select Send to send the message.

If you are offline or outside your service area, the message will be held in the message thread list until you are online and in your service area.

#### Delete an email account

- 1. From the Home screen, open the application list and select **Email**.
- 2. Press  $[ \_] \rightarrow Accounts.$
- 3. Touch and hold the account you want to delete.
- 4. Select Remove account.

#### Google Talk™

Learn to send instant messages to your friends or family via Google Talk.

#### Start a chat

1. From the Home screen, open the application list and select **Google Talk**.

The Friends list shows all of your messenger contacts at a glance, divided into Available, Away, Busy, and Offline categories.

- Select a friend from the Friends list. The chat screen opens.
- Enter your message and select Send.
   To insert emoticons, press [ → ] → More → Insert smiley.
- To switch between active chats, press [ → Switch chats.

5. To end the chat, press  $[-] \rightarrow End chat$ .

#### Add friends to your Friends list

- 1. From the Friends list, press [ $\pm$ ]  $\rightarrow$  Add friend.
- 2. To select from your Contacts, select a contact from the list.

To add a new friend, enter the contact information on the Invite screen and select **Send Invitation**.

## media

Learn to use the media applications on your device: Music, Videos, Camera, Gallery, and YouTube.

#### Supported file formats

Your device supports the following file formats:

| File type | Extension                                        |
|-----------|--------------------------------------------------|
| Audio     | .arm, .mp3, .mid, .ogg, .wav, .imy, .ota, .rtttl |
| Video     | .3gp, .mp4                                       |
| Image     | .bmp, .gif, .jpg, .png                           |

| File type | Codec                                                                                                    |
|-----------|----------------------------------------------------------------------------------------------------|
| Audio     | <ul> <li>Decoding: MP3, OGG, AAC, AAC+, eAAC+,<br/>MIDI (SMF, XMF, RTTTL/RTX, OTA, iMeoldy)</li> <li>Encoding: AMR-NB</li> </ul>                |
| Video     | <ul> <li>Decoding:</li> <li>Video: H.264, MPEG4, H.263</li> <li>Audio: AAC, AMR-NB</li> <li>Encoding: MPEG4 (Video) + AMR-NB (Audio)</li> </ul> |

### media

#### Music

Learn how to listen to music via the music player.

#### Add music files to your device

Start by adding files to your device or memory card:

- Download from the wireless web. ► p. 22
- Copy to your memory card.

#### Copy music files to a memory card

- 1. Insert a memory card.
- Using an optional PC data cable, connect the multifunction jack on your device to a PC.
- 3. Open the status bar and select USB connected  $\rightarrow$  Mount.
- 4. Open the folder to view files.
- 5. Copy files from the PC to the memory card.

#### Play music files

- 1. From the Home screen, open the application list and select **Music**.
- 2. Select a category  $\rightarrow$  a music file.
- 3. Control playback using the following icons and keys:

| Icon/Key | Function                                         |
|----------|--------------------------------------------------|
| / ▶      | Pause or resume playback                         |
| •        | Restart playback; Scan backward (touch and hold) |
| *        | Skip forward; Scan forward (touch and hold)      |
| 1        | Open the playlist                                |
| >\$      | Activate Shuffle mode                            |
| \$       | Change the repeat mode                           |
| Volume   | Adjust the volume                                |
| t        | Access the options                               |

#### Create a playlist

- 1. From the Home screen, open the application list and select **Music**.
- 2. Select a category  $\rightarrow$  a music file.
- 3. Press  $[ \pm ] \rightarrow \text{Add to playlist} \rightarrow \text{New}.$
- 4. Enter a title for the new playlist and select Save.
- To add more music files to the playlist, play a file and press [→] → Add to playlist → the playlist.

#### Use the party shuffle feature

You can add all music files to the playlist that is currently playing.

- 1. From the Home screen, open the application list and select **Music**.
- 2. Select a category  $\rightarrow$  a music file.
- 3. Press [ ▲] → Party shuffle.

To turn off the party shuffle feature, select ().

#### Videos

Learn to play video files stored in your device.

- 1. From the Home screen, open the application list and select Videos.
- 2. Select a video file.
- 3. Control playback using the following icons and keys:

| Icon/Key | Function                 |
|----------|--------------------------|
| / ⊳      | Pause or resume playback |
| •        | Scan backward            |
| *        | Scan forward             |
| Volume   | Adjust the volume        |

#### Camera

Learn the basics to capture and view photos and videos. To use the camera, you must first insert a memory card.

#### Capture photos

- 1. Press and hold the Camera key to turn on the camera.
- 2. Rotate the device counter-clockwise to landscape view.
- 3. Aim the lens at the subject and make any adjustments.
- Press the Camera key or select o take a photo. The photo is saved automatically.

After capturing photos, select the thumbnail at the top left of the screen to view the photos.

#### Capture videos

- 1. Press and hold the Camera key to turn on the camera.
- 2. Rotate the device counter-clockwise to landscape view.

- Press [ →] → Switch to video to switch to Recording mode.
- 4. Aim the lens at the subject and make any adjustments.
- 5. Press the Camera key or select 📰 to start recording.
- 6. Press the Camera key or select 
   to stop recording. The video is saved automatically.

After capturing videos, select the thumbnail at the top left of the screen to view the videos.

#### Customize camera settings

- 1. Press and hold the Camera key to turn on the camera.
- 2. Press  $[ \_] \rightarrow$  Settings.
- 3. Customize the following options:
  - Store location in pictures: Set to capture photos with location information (latitude, longitude).
  - Select video quality: Select a quality option for capturing videos.

- Select flash: Turn on or off the flash, or use the auto flash feature.
- Select default storage: Select a memory location to store new photos or videos.

#### Gallery

Learn to manage all your photo and video files from the Gallery.

#### Open an image

- 1. From the Home screen, open the application list and select **Gallery**.
- Select an image folder → an image file.
   Photos you have captured are saved in Camera pictures.
- 3. Select  $\triangleleft$  or  $\triangleright$  to scroll through photos.
  - To zoom in or out, select  $\textcircled{}_{\textcircled{}}$  or  $\textcircled{}_{\textcircled{}}$ .
  - To rotate, press  $[-] \rightarrow Rotate \rightarrow a$  rotating option.
  - To crop a portion of an image, press [ → ] → Crop. Then move or resize the rectangle to set the portion to crop and select Save.

#### Open a video

- 1. From the Home screen, open the application list and select **Gallery**.
- Select a video folder → a video file.
   Videos you have captured are saved in Camera videos.
- 3. Control playback using the following icons and keys:

| lcon/Key | Function                 |
|----------|--------------------------|
| / ►      | Pause or resume playback |
| *        | Scan backward            |
| *        | Scan forward             |
| Volume   | Adjust the volume        |

#### Play a slideshow

- 1. From the Home screen, open the application list and select **Gallery**.
- 2. Select an image folder.
- 3. Press  $[ \bullet ] \rightarrow$  Slideshow.

To customize the slideshow settings, press [ $\pm$ ]  $\rightarrow$  Settings and change the settings under Slideshow settings.

#### Share images or videos

- 1. From the Home screen, open the application list and select **Gallery**.
- 2. Select an image or video folder  $\rightarrow$  an image or video file.
- 3. Press and hold an image or video file  $\rightarrow$  Share.
- 4. Select a share option from Email, Gmail, Messaging (MMS), Picasa, and YouTube.

#### YouTube™

YouTube is a free online video streaming service. Learn to view and share videos via YouTube.

#### Watch videos

- 1. From the Home screen, open the application list and select **YouTube**.
- Select a video from the list of the featured videos. You can also select a video category by pressing [→] → Categories → a category.
- 3. Control playback using the following icons and keys:

| lcon/Key | Function                 |
|----------|--------------------------|
| / ►      | Pause or resume playback |
| •        | Scan backward            |
| *        | Scan forward             |

| Icon/Key     | Function                                                                   |
|--------------|----------------------------------------------------------------------------|
| Progress bar | Move your finger on the progress bar to view a specific point in the video |
| Volume       | Adjust the volume                                                          |

#### Share videos

- 1. From the Home screen, open the application list and select **YouTube**.
- 2. Touch and hold a video.
- 3. Select Share.
- 4. Select a share option from Email, Gmail, Messaging (MMS), and YouTube.

A new message composer opens with the link to the video.

39

# personal productivity

Learn to manage contacts and schedule calendar events. Your contacts and calendar are synchronized with the Google web server.

#### Contacts

Learn to use contact cards and groups to store personal information, such as names, phone numbers, and addresses.

#### Create a contact

To create a contact from the dialer screen,

- From the Home screen, press [----] to display a list of recent numbers.
- 2. Select Dialer.
- Enter a phone number and press [ → Add to contacts → Create new contact.
- Enter contact information.
   To add a caller ID image, press [▲] → Add icon.
- 5. When you are finished, select **Done** to add the contact card.

#### To create a contact from the contact list,

- 1. From the Home screen, open the application list and select **Contacts**.
- 2. Press  $[ \_] \rightarrow New contact.$
- Enter contact information.
   To add a caller ID image, press [→] → Add icon.
- 4. When you are finished, select **Done** to add the contact card.

#### Import contacts from the SIM card

- 1. From the Home screen, open the application list and select **Contacts**.
- 2. Press  $[--] \rightarrow$  Import contacts.
- Select the contact you want. To import all contacts, press [ → Import all.

#### Find a contact

- 1. From the Home screen, open the application list and select **Contacts**.
- 2. Press  $[ \_] \rightarrow$  Search.
- 3. Enter the first few letters of the name you want to find.
- 4. Select the contact's name from the search list.

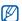

- Once you have found a contact, you can:
- call the contact by the number.
- edit the contact information by pressing [\_\_\_] and selecting Edit contact.

#### Set up a favourite contact list

You can set contacts as your favourites and manage them separately from your regular contacts. Start with adding contacts to the favourite list.

- 1. From the Home screen, open the application list and select **Contacts**.
- 2. Touch and hold a contact and select Add to favorites.
- 3. Repeat step 2 to add more contacts to the favourite contact list.

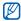

To access the favourites list, go to the contact list and select the  $\ensuremath{\textit{Favorites}}$  tab.

#### Filter contacts by group

- 1. From the Home screen, open the application list and select **Contacts**.
- 2. Press  $[- ] \rightarrow$  Display group.
- Select a group → OK. Contacts are filtered by the selected group.

#### Set contact groups for synchronization

- 1. From the Home screen, open the application list and select **Contacts**.
- 2. Press  $[ \_] \rightarrow$  Edit sync groups.
- 3. Select a contact group you want to synchronize with the Google server.

To synchronize all contacts, select Sync all contacts.

#### Calendar

Use the calendar to keep track of your monthly, weekly, daily schedule.

#### Change the calendar view

1. From the Home screen, open the application list and select **Calendar**.

The calendar opens in month view.

- 2. Press  $[ ] \rightarrow$  a view option:
  - Agenda: A list of scheduled appointments for the current month.
  - Day: Hourly blocks for one full day.
  - · Week: Hourly blocks for the days in one full week.

#### View multiple calendars

If you have created Google Calendar on the web and synchronized to your device, you can select a calendar to display on your device. Also, you can view scheduled events in Google Calendar.

- 1. From the Home screen, open the application list and select **Calendar**.
- Press [→] → More → My calendars. All your calendars synchronized to your device are shown in a list.
- 3. Select the check boxes next to the calendars to display on your device.

#### Create an event

- 1. From the Home screen, open the application list and select **Calendar**.
- 2. Press  $[ \bullet ] \rightarrow$  New event.

Complete the fields and adjust the settings for your event.

In the **Calendar** field, select a calendar to display (if you have more than one).

In the **Reminders** field, set a reminder time before the event starts. To add reminder alarms for the event, press [ . . ] → Add reminder.

4. When you are finished, select Save.

#### View today's schedule

- 1. From the Home screen, open the application list and select **Calendar**.
- 2. Press  $[ \_] \rightarrow$  Today.
- 3. Select an event to view its details.

#### View event reminders

If you set a reminder alarm for a calendar event, the **1** icon appears on the status bar.

- 1. Drag the status bar down from the top of the screen to open the notification list.
- 2. Select a reminder to view more details about the event.
- 3. To snooze or dismiss the reminder, select **Snooze all** or **Dismiss all**.

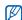

You can change the reminder type. From any calendar view, press  $[\_\_] \rightarrow More \rightarrow Settings \rightarrow Set alerts & notifications. Select Alert (to display a pop-up window), Status bar notification (to display the <math>\_$ ] icon on the status bar), or Off (to turn off the reminder).

## web

Learn to connect to the wireless web with the built-in web browser. Learn to use Google Search and Google Maps.

#### Browser

Learn to access and bookmark your favourite web pages.

- You may incur additional charges for accessing the web and downloading media.
- The **Browser** application may be labelled differently depending on your service provider.
- Available options may vary depending on your region or service provider.

#### Browse web pages

 From the Home screen, open the application list and select Browser.
 The preset homepage opens.

- 2. Access a web page:
  - Press [ ▲] → Bookmarks → a bookmark.
  - Press [ →] → Bookmarks, scroll to the Most visited or History tab, and select a web page.
  - Press [ + ] → Go, enter a web address, and select Go.
- 3. While browsing web pages, use the following features:
  - To return to the previous page, press [ ↔ ].
  - To reload a web page, press  $[ \pm ] \rightarrow$  Refresh.
  - To zoom in or out on a web page, flick to any direction to display the zoom icons and select a zoom icon. The web page you are currently viewing may not support this zoom feature.

#### Open multiple pages

You can open multiple pages and switch back and forth between them.

- 1. From the Home screen, open the application list and select **Browser**.
- 2. Access a web page and press  $[ \_] \rightarrow$ New window.
- 3. Open another web page on the new window.
- 4. Repeat steps 2 and 3 to open more web pages.
- Press [ ▲] → Windows to view the web pages that are currently open.
- 6. Select a web page to retrieve.

#### Search for text on a web page

- 1. From the Home screen, open the application list and select **Browser**.
- 2. Press  $[ \_] \rightarrow More \rightarrow Find on page.$
- Enter a keyword in the search field. The web page will highlight the text that matches your input.

#### Bookmark your favourite web pages

- 1. From the Home screen, open the application list and select **Browser**.
- 2. Press  $[ \pm ] \rightarrow$  Bookmarks  $\rightarrow$  Add bookmark....
- 3. Enter a page title and a web address.
- 4. Select OK.

#### Copy text from a web page

You can copy text from a web page and insert it into another application for creating a note, for example.

- While browsing web pages, press [ → More → Select text.
- 2. Drag your finger on the text you want. The highlighted text is copied to clipboard.
- 3. In another application, touch and hold the text input field.
- 4. Select Paste to insert the text into the field.

#### web

#### Google Search

You can search for information from websites by using the Google Search service. The Google Search bar is added to your Home screen by default.

- 1. From the Home screen, select the Google Search bar.
- Enter a keyword and select Q. You are connected to the Google website.

#### Google Maps™

Learn to find your location, search the online map for streets, cities, or countries, and get directions.

#### Change the map view

- 1. From the Home screen, open the application list and select **Google Maps**.
- 2. Press  $[ \_] \rightarrow Map \mod a$  view mode.

#### Search the map

- 1. From the Home screen, open the application list and select **Google Maps**.
- 2. Drag your finger in the direction you want on the map.
- To zoom in or out, touch the screen and then select or Q.

#### Find your location

- 1. From the Home screen, open the application list and select **Google Maps**.
- 2. Press  $[ \_] \rightarrow My$  Location.

#### Search for a specific location

- 1. From the Home screen, open the application list and select **Google Maps**.
- 2. Press [  $\pm$  ]  $\rightarrow$  Search.

- 3. Use one of the following methods:
  - · Enter the address.
  - · Enter the category of the business.
  - Select an address you have visited from the dropdown menu.
- 4. Select Q.

#### Get directions to a specific destination

- 1. From the Home screen, open the application list and select **Google Maps**.
- 2. Press  $[ \pm ] \rightarrow$  Directions.
- 3. Enter the addresses of the starting location and the ending location.
- 4. Select Route.

49

- 5. Select Show Map.
- 6. When you are finished, press  $[ \_ ] \rightarrow More \rightarrow Clear$  Map.

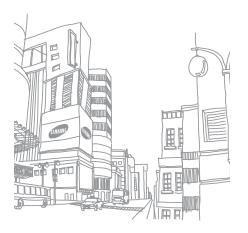

# tools

Learn how to work with your mobile device's tools and additional applications.

#### Bluetooth

Learn about your device's ability to connect to other wireless devices for using hands-free features.

#### Turn on the Bluetooth wireless feature

- 1. From the Home screen, open the application list and select **Settings** → **Wireless controls**.
- 2. Select **Bluetooth** to turn on the Bluetooth wireless feature.

### Find and pair with other Bluetooth-enabled devices

 From the Home screen, open the application list and select Settings → Wireless controls → Bluetooth settings → Scan for devices. Your device searches for and displays the list of Bluetooth-enabled devices.

- 2 Select a device from the Bluetooth device list.
- 3 Enter a PIN for the Bluetooth wireless feature or the other device's Bluetooth PIN, if it has one, and select Done

When the owner of the other device enters the same PIN or accepts the connection, pairing is complete.

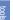

 $\mathbb{V}$ 

- To pair with another Bluetooth-enabled device, both devices must use the same PIN. Headsets or hands-free car kits may use a fixed PIN, such as 0000.
- You may not need to enter a PIN depending on the device you connect to.

#### Allow other Bluetooth devices to locate your device

From the Home screen, open the application list and select Settings  $\rightarrow$  Wireless controls  $\rightarrow$  Bluetooth settings  $\rightarrow$ Discoverable Your device is visible to other Bluetooth devices for 120 seconds.

#### Wi-Fi

Learn to activate and connect to a wireless LAN. When you are in range of a WLAN network, your device can detect and connect to an active WI AN to make calls or send data over the internet, or browse the web.

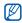

Your device uses a non-harmonised frequency and therefore some countries may restrict the use of a WI AN

#### Activate and connect to a WLAN

 From the Home screen, open the application list and select Settings → Wireless controls → Wi-Fi.

Your device detects and indicates the presence of available WLAN networks.

- 2. Select Wi-Fi settings.
- 3. Select a network under Wi-Fi networks.
- 4. Enter a password for the WLAN and select **Done**.
- 5. Select Connect.
- Select a web-based menu to connect to online services via the WLAN.

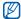

The activated WLAN in the background will consume battery power. To preserve battery power, activate the WLAN only when needed.

#### Add a WLAN

- From the Home screen, open the application list and select Settings → Wireless controls → Wi-Fi settings → Add Wi-Fi network.
- 2. Enter the SSID for the network and select the security type.
- 3. Set the security settings depending on the selected security type.
- 4. When you are finished, select Save.

#### Alarm Clock

Learn to set and control alarms for important events.

#### Set a new alarm

- 1. From the Home screen, open the application list and select **Alarm Clock**.
- 2. Press  $[ ] \rightarrow \text{Add alarm.}$
- 3. Select Turn on alarm.
- Set alarm details in each field (time, ringtone, vibrate, repeat, and label).
- 5. When you are finished, press [ 5].

#### Stop an alarm

When an alarm sounds, select **Dismiss** to stop the alarm or **Snooze** to repeat the alarm after 10 minutes.

#### Delete an alarm

- From the Home screen, open the application list and select Alarm Clock.
- 2. Touch and hold an alarm you want to delete.
- 3. Select **Delete alarm**  $\rightarrow$  **OK**.

#### Change the clock type

You can change the appearance of the clock.

- 1. From the Home screen, open the application list and select Alarm Clock.
- 2. Select the clock image.
- 3. Drag left or right at the bottom of the screen.
- 4. Select a clock type you want.

tools

#### Calculator

Learn to perform mathematical operations.

- 1. From the Home screen, open the application list and select **Calculator**.
- Use the keys that correspond to the calculator to perform basic mathematical operations. To use the advanced operators, press [ 1 → Advanced panel.

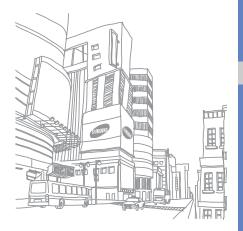

54

# settings

Learn about your device settings.

To access your device settings,

- 1. From the Home screen, open the application list and select **Settings**.
- Select a category (Wireless controls, Call settings, Sound & display, Data synchronization, Security & location, Applications, SD card & phone storage, Date & time, Locale & text, or About phone).

#### Wireless controls

Change the settings for wireless network connections.

#### Wi-Fi

Turn the WLAN feature on or off.

#### Wi-Fi settings

- Wi-Fi: Turn the WLAN feature on or off.
- Network notification: Set the device to notify you when an open network is available.
- · Add Wi-Fi network: Add WLAN networks.

#### Bluetooth

Turn the Bluetooth wireless feature on or off.

#### Bluetooth settings

- · Bluetooth: Turn the Bluetooth wireless feature on or off.
- Device name: Set a Bluetooth name for your device.
- Discoverable: Set your device to be visible to other Bluetooth devices.
- Scan for devices: Search for available Bluetooth devices.

#### Mobile networks

- Data roaming: Set the device to connect to another network when you are roaming or your home network is not available.
- Use only 2G networks: Set the device to connect only to a 2G network.
- Network operators: Search for available networks and select a network for roaming.
- Access Point Names: Set up access point names (APNs).

#### Airplane mode

Disable all wireless functions on your device.

#### Call settings

Change the settings for call functions.

#### Voicemail

Change the voice mail number.

#### Call forwarding

Divert incoming calls to another number. When you divert calls, you must specify a receiving number or delay time for diverted calls.

#### Additional call settings

- Caller ID: Display your caller ID to other parties for outgoing calls.
- Call waiting: Allow incoming call alerts when a call is already in progress.

 Auto answer: Select the length of time before the device answers a call automatically when you do not answer.

#### Network operators

- Search networks: Search for available networks and select one to use for roaming.
- Select automatically: Set the device to automatically select the first available network.

#### Sound & display

Change the settings for various sounds on your device and for the display.

#### Silent mode

Activate silent mode to mute all sounds.

#### Ringer volume

Set the default volume of the call ringtone and notifications.

#### Media volume

Set the default volume for music and videos.

#### Phone ringtone

Select a ringtone to alert you to incoming calls.

#### Phone vibrate

Set the device to vibrate to alert you to incoming calls.

#### Notification ringtone

Select a ringtone to alert you to events, such as incoming messages, missed calls, and alarms.

#### Audible touch tones

Set the device to sound when you touch the keys on the dialer.

#### Vibrate touch dial pad

Set the device to vibrate when you touch the keys on the dialer.

#### Audible selection

Set the device to sound when you select an application or option on the touch screen.

#### SD card notifications

Set the device to sound when a memory card is recognized.

#### Orientation

Set the screen orientation to automatically switch when rotating the device.

#### Animation

Set the device to display animation when you switch between windows.

#### Auto Brightness

Set the device to adjust the brightness of the screen automatically by light sensor.

#### **Brightness**

Adjust the brightness of the screen.

#### Screen timeout

Set the length of time the screen stays on when the device is not in use.

#### Data synchronization

Select which applications are synchronized with the Google web server.  $\blacktriangleright$  p. 23

#### Security & location

Change the settings for securing your device and the SIM card, and GPS functionality.

#### Use wireless networks

Set the device to use wireless networking for checking locations, if supported in an application.

#### Enable GPS satellites

Enable the GPS functionality for checking locations, if supported in an application. You can view locations at street level by using the GPS.

#### Require pattern

Set the device to require the unlock pattern you have set each time you turn it on. By doing this, you can prevent unauthorized people from unlocking the device.

#### Use visible pattern

Set the unlock pattern to be visible or invisible as you draw it.

#### Use tactile feedback

Set the device to vibrate when you touch and draw the unlock pattern.

#### Set unlock pattern

Set an unlock pattern to unlock the device. ► p. 19

#### Set up SIM card lock

- Lock SIM card: Lock your SIM card by activating the PIN requirement. You need to enter the PIN supplied with your SIM card.
- Change SIM PIN: Change the PIN on your SIM card.

#### Visible passwords

By default, the device displays your password as \* for security. Set the device to display your password as you enter.

#### Applications

Change the setting for managing installed applications.

#### Unknown sources

Select to download applications from any source. If you do not select this option, you can download applications only from the Android Market.

#### Manage applications

Access the list of the applications installed on the device and check the application information.

To view the applications that are currently running or thirdparty applications installed additionally, press [-]  $\rightarrow$  Filter  $\rightarrow$  Running or Third-party.

#### Development

- USB debugging: Select to connect your device to a PC by using a PC data cable.
- Stay awake: Set the device's screen to stay on while charging the battery.
- Allow mock locations: Allow mock locations and service information to be sent to a Location Manager service for testing. This is for application development.

#### SD card & phone storage

Check memory information of memory cards and your device and reset the device.

- Total space: View the total amount of memory for the external or internal memory.
- Available space: View the amount of available memory for the external or internal memory.
- Unmount SD card: Unmount the external or internal memory before formatting.
- Format SD card: Format the external or internal memory.
- · Mount SD card: Mount the external or internal memory.
- Factory data reset: Reset the device to delete all your data and restore your settings to the factory default.

#### Date & time

Control the appearance and behaviour of the date, time, and timezone.

#### Locale & text

Change the settings for text input.

#### Select locale

Select a display language for all menus and applications, and a writing language for all text editors. To complete the language change, you must reboot the device.

#### Android keyboard

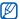

Available options may vary depending on your region or service provider.

- Vibrate on keypress: Set the device to vibrate when you press a key.
- Sound on keypress: Set the device to sound when you press a key.
- Auto-capitalization: Set the device to automatically capitalize the first letter after a punctuation mark, such as a period, question mark, or exclamation mark.
- Quick fixes: Set the device to consider your common mistakes and display word suggestions when Show suggestions is selected.
- Show suggestions: Set the device to display word suggestions while typing. You should set up word suggestions.
- Auto-complete: Set the device to automatically insert a highlighted word by using the spacebar or punctuations when Quick fixes and Show suggestions are selected.

#### User dictionary

Set up your own dictionary. Press [...]  $\rightarrow$  Add and enter a word to save in your dictionary. The words in your dictionary will appear as word suggestions for your text inputs.

#### About phone

Access information about your device and check the device's status.

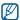

If you want to use Samsung New PC Studio, you need to deactivate the USB mass storage mode in Additional settings → Mass storage only before connecting your device to a PC.

### troubleshooting

If you are having trouble with your mobile device, try these troubleshooting procedures before contacting a service professional.

### While using your device, the following messages may appear:

| Message             | Try this to solve the problem:                                                                                                    |
|---------------------|----------------------------------------------------------------------------------------------------|
| No SIM card.        | Ensure that the SIM card is installed correctly.                                                                                                    |
| SIM card is locked. | When using the device for the first time or<br>when the PIN requirement is enabled, you<br>must enter the PIN supplied with the SIM<br>card. You can disable this feature by using<br>the Lock SIM card menu. |

| Message                 | Try this to solve the problem:                                                                                                    |
|-------------------------|----------------------------------------------------------------------------------------------------|
| PIN2                    | When you access a menu requiring the PIN2, you must enter the PIN2 supplied with the SIM card. For details, contact your service provider.                       |
| SIM card is PUK-locked. | Your SIM card is blocked, usually as a result<br>of entering your PIN incorrectly several<br>times. You must enter the PUK supplied by<br>your service provider. |

### Your device does not show a signal (no bars next to the network icon)

- If you just turned on the device, wait about 2 minutes for your device to find the network and receive a signal.
- You may not be able to receive a signal in tunnels or elevators. Move to an open area.
- You may be between service areas. You should receive a signal when you enter a service area.

### You forgot a PIN or PUK

If you forget or lose a PIN or PUK supplied with your SIM card, contact the seller or your service provider.

### Your display shows white lines

The display may show white lines if you have turned the device on after a long period of disuse or if you removed the battery without first turning off the device. The display should correct itself in a short time.

### You enter a number, but the call is not dialed

- Ensure that you have pressed [----].
- · Ensure that you have accessed the right cellular network.
- Ensure that you have not set call barring for the phone number.

### You select a contact to call, but the call is not dialed

- Ensure that the correct number is stored in the contact information.
- · Re-enter and save the number, if necessary.

### Another caller cannot hear you speaking

- · Ensure that you are not blocking the built-in microphone.
- · Move the built-in microphone closer to your mouth.
- · If using a headset, ensure that it is properly connected.

### The sound quality of a call is poor

- Ensure that you are not blocking the internal antenna on bottom of the device.
- When you are in areas with weak signals, you may lose reception. Move to another area and try again.

### The battery does not charge properly or sometimes your device turns itself off while charging

- Disconnect the device from the charger, remove and reinstall the battery, and try charging again.
- The battery terminals may be dirty. Wipe both goldcoloured contacts with a clean, soft cloth and try charging the battery again.
- If the battery no longer charges completely, dispose of the old battery properly and replace it with a new battery.

### Your device is hot to the touch

When you use several applications at once, your device requires more power and may heat up. This is normal and should not affect your device's lifespan or performance.

### Your device prompts you to delete some data

The available memory is low. Move your data to a memory card or delete old items from applications.

### Your device cannot connect to the internet

- Ensure that you have entered valid settings for your internet service provider.
- Ensure that you have activated the wireless connection to your mobile service provider and that the signal is not obstructed.
- Ensure that you have entered the correct user name and password.

### You cannot find a Bluetooth-enabled device

- Ensure that both devices have activated the Bluetooth wireless feature.
- Ensure that the distance between the devices is within a range and that they are not separated by walls or other obstacles.
- · Ensure that each device's visibility is activated.
- Ensure that both devices are compatible with Bluetooth wireless technology.

### You cannot listen to music on a remote Bluetooth headset

- · Ensure that your device is connected to the headset.
- Ensure that the music format you are trying to listen to is supported by the headset.
- Ensure that the distance between the headset and device is within a range and that they are not separated by walls or other obstacles.

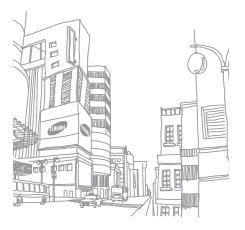

# health and safety information

Comply with the following precautions to avoid dangerous or illegal situations and ensure peak performance of your mobile device.

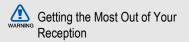

### **Keeping Tabs on Signal Strength**

The quality of each call you make or receive depends on the signal strength in your area. Your phone informs you of the current signal strength by displaying a number of bars next to the signal strength icon. The more bars displayed, the stronger the signal. If you're inside a building, being near a window may give you better reception.

### **Understanding How Your Phone Operates**

Your phone is basically a radio transmitter and receiver. When it's turned on, it receives and transmits radio frequency (RF) signals. When you use your phone, the system handling your call controls the power level. This power can range from 0.006 watts to 0.2 watts in digital mode.

### **Knowing Radio Frequency Safety**

The design of your phone complies with updated NCRP standards described below. In 1991-92, the Institute of Electrical and Electronics Engineers (IEEE) and the American National Standards Institute (ANSI) joined in updating ANSI's 1982 standard for safety levels with respect to human exposure to RF signals. More than 120 scientists, engineers and physicians from universities, government health agencies and industries developed this updated standard after reviewing the available body of research. In 1993, the Federal Communications Commission (FCC) adopted this updated standard in a regulation. In August

1996, the FCC adopted hybrid standard consisting of the existing ANSI/IEEE standard and the guidelines published by the National Council of Radiation Protection and Measurements (NCRP).

### Maintaining Your Phone's Peak Performance

There are several simple guidelines for operating your phone properly and maintaining safe, satisfactory service.

- Speak directly into the mouthpiece.
- Avoid exposing your phone and accessories to rain or liquid spills. If your phone does get wet, immediately turn the power off and remove the battery. If it's inoperable, return it to a dealer store or call Customer Support for service.

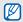

For the best care of your phone, only authorized personnel should service your phone and accessories. Faulty service may void the warranty.

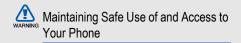

Failure to follow the instructions outlined may lead to serious personal injury and possible property damage.

### **Using Your Phone While Driving**

Talking on your phone while driving (or operating the phone without a hands-free device) is prohibited in some jurisdictions. Laws vary as to specific restrictions. Remember that safety always comes first.

When using your phone in the car:

- Get to know your phone and its features, such as speed dial and re-dial.
- · When available, use a hands-free device.
- · Position your phone within easy reach.

- Let the person you are speaking to know you are driving; if necessary, suspend the call in heavy traffic or hazardous weather conditions.
- Do not take notes or look up phone numbers while driving.
- Dial sensibly and assess the traffic; if possible, place calls when stationary or before pulling into traffic.
- Do not engage in stressful or emotional conversations that may divert your attention from the road.
- Dial 911 to report serious emergencies. It's free from your wireless phone.
- · Use your phone to help others in emergencies.
- Call roadside assistance or a special non-emergency wireless number when necessary.

### **Following Safety Guidelines**

To operate your phone safely and efficiently, always follow any special regulations in a given area. Turn your phone off in areas where use is forbidden or when it may cause interference or danger.

### Using Your Phone Near Other Electronic Devices

Most modern electronic equipment is shielded from radio frequency (RF) signals. However, RF signals from wireless phones may affect inadequately shielded electronic equipment.

RF signals may affect improperly installed or inadequately shielded electronic operating systems and/or entertainment systems in motor vehicles. Check with the manufacturer or their representative to determine if these systems are adequately shielded from external RF signals. Also check with the manufacturer regarding any equipment that has been added to your vehicle.

Consult the manufacturer of any personal medical devices, such as pacemakers and hearing aids, to determine if they are adequately shielded from external RF signals.

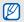

Always turn off the phone in health care facilities and request permission before using the phone near medical equipment.

# CAUTION

### **Turning Off Your Phone Before Flying**

Turn off your phone before boarding any aircraft. To prevent possible interference with aircraft systems, the U.S. Federal Aviation Administration (FAA) regulations require you to have permission from a crew member to use your phone while the plane is on the ground. To prevent any risk of interference, FCC regulations prohibit using your phone while the plane is in the air.

### **Turning Off Your Phone in Dangerous Areas**

To avoid interfering with blasting operations, turn off your phone when in a blasting area or in other areas with signs indicating that two-way radios should be turned off. Construction crews often use remote-control RF devices to set off explosives.

Turn off your phone when you are in an area with a potentially explosive atmosphere. Although it is rare, your phone or its accessories could generate sparks. Sparks could cause an explosion or a fire resulting in bodily injury or even death. These areas are often, but not always, clearly marked. These areas include:

- Fueling areas such as gas stations.
- · Below deck on boats.
- · Fuel or chemical transfer or storage facilities.
- Areas where the air contains chemicals or particles such as grain, dust or metal powders.
- Any other area where you would normally be advised to turn off your vehicle's engine.

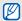

Never transport or store flammable gas, liquid or explosives in the compartment of your vehicle that contains your phone or accessories.

### **Restricting Children's Access to your Phone**

Your phone is not a toy. Children should not be allowed to play with it because they could hurt themselves and others, damage the phone, dial 911 by mistake or make calls that increase your phone bill.

### Warning Regarding Display

The display on your handset is made of glass or acrylic and could break if your handset is dropped or if it receives significant impact. Do not use if screen is broken or cracked as this could cause injury to you.

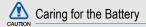

### **Protecting Your Battery**

The guidelines listed below help you get the most out of your battery's performance.

- Use only Samsung approved batteries and desktop chargers. These chargers are designed to maximize battery life. Using other batteries or chargers voids your warranty and may cause damage.
- In order to avoid damage, charge the battery only in temperatures that range from 32° F to 113° F (0° C to 45° C).
- Don't use the battery charger in direct sunlight or in high humidity areas, such as the bathroom.
- · Never dispose of the battery by incineration.
- · Keep the metal contacts on top of the battery clean.
- · Don't attempt to disassemble or short-circuit the battery.
- The battery may need recharging if it has not been used for a long period of time.
- It's best to replace the battery when it no longer provides acceptable performance. When used correctly, the battery can be recharged hundreds of times before it needs replacing.
- 73 Download from Www.Somanuals.com. All Manuals Search And Download.

 Don't store the battery in high temperature areas for long periods of time. It's best to follow these storage rules:

> Less than one month: -4° F to 140° F (-20° C to 60° C) More than one month: -4° F to 113° F (-20° C to 45° C)

### **Disposal of Lithium Ion (Lilon) Batteries**

For safe disposal options of your Lilon batteries, contact your nearest service center.

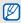

Be sure to dispose of your battery properly. In some areas, the disposal of batteries in household or business trash may be prohibited.

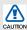

For safety, do not handle a damaged or leaking Lilon battery.

### Acknowledging Special Precautions and Industry Canada Notice

### Cautions

Any changes or modifications to your phone not expressly approved in this document could void your warranty for this equipment, and void your authority to operate this equipment. Only use approved batteries, antennas and chargers. The use of any unauthorized accessories may be dangerous and void the phone warranty if said accessories cause damage or a defect to the phone.

Although your phone is quite sturdy, it is a complex piece of equipment and can be broken. Avoid dropping, hitting, bending or sitting on it.

### Information to User

This equipment has been tested and found to comply with the limits of a Class B digital device, pursuant to Part 15 of

### the FCC Rules. These limits are designed to provide reasonable protection against harmful interference in a residential installation. This equipment generates, uses and can radiate radio frequency energy and, if not installed and used in accordance with the instructions, may cause harmful interference to radio communications. However, there is no guarantee that interference will not occur in a particular installation; if this equipment does cause harmful interference to radio or television reception, which can be determined by turning the equipment off and on, the user is encouraged to try to correct the interference by one or more of the following measures:

- · Reorient / relocate the receiving antenna.
- Increase the separation between the equipment and receiver.
- Connect the equipment into an outlet on a circuit different from that to which the receiver is connected.

Consult the dealer or an experienced radio/TV technician for help.

## Specific Absorption Rates (SAR) for Wireless Phones

The SAR is a value that corresponds to the relative amount of RF energy absorbed in the head of a user of a wireless handset.

The SAR value of a phone is the result of an extensive testing, measuring and calculation process. It does not represent how much RF the phone emits. All phone models are tested at their highest value in strict laboratory settings. But when in operation, the SAR of a phone can be substantially less than the level reported to the FCC. This is because of a variety of factors including its proximity to a base station antenna, phone design and other factors. What is important to remember is that each phone meets strict federal guidelines. Variations in SARs do not represent a variation in safety.

75

All phones must meet the federal standard, which incorporates a substantial margin of safety. As stated above, variations in SAR values between different model phones do not mean variations in safety. SAR values at or below the federal standard of 1.6 W/kg are considered safe for use by the public.

The highest reported SAR values of the I7500I are:

GSM850 head: 0.255 GSM1900 head: 0.397 WCDMA850 head: 0.43 WCDMA1900 head: 1.3

### Owner's Record

The model number, regulatory number and serial number are located on a nameplate inside the battery compartment. Record the serial number in the space provided below. This will be helpful if you need to contact us about your phone in the future.

Model: GT-I7500I

Serial No.:

# warranty information

### Standard Limited Warranty

What is Covered and For How Long? SAMSUNG Electronics Canada Inc. ("SAMSUNG") warrants to the original purchaser ("Purchaser") that SAMSUNG's phones and accessories ("Products") are free from defects in material and workmanship under normal use and service for the period commencing upon the date of purchase and continuing for the following specified period of time after that date:

| Phone                   | 1 Year  |
|-------------------------|---------|
| Batteries               | 1 Year  |
| Leather Case            | 90 Days |
| Holster                 | 90 Days |
| Other Phone Accessories | 1 Year  |

What is Not Covered? This Limited Warranty is conditioned upon proper use of Product by Purchaser. This Limited Warranty does not cover: (a) defects or damage resulting from accident, misuse, abuse, neglect, unusual physical, electrical or electromechanical stress, or modification of any part of Product, including antenna, or cosmetic damage; (b) equipment that has the serial number removed or made illegible; (c) any plastic surfaces or other externally exposed parts that are scratched or damaged due to normal use; (d) malfunctions resulting from the use of Product in conjunction with accessories, products, or ancillary/peripheral equipment not furnished or approved by SAMSUNG; (e) defects or damage from improper testing, operation, maintenance, installation, or adjustment; (f) installation, maintenance, and service of Product; or (g) Product used or purchased outside Canada.

This Limited Warranty covers batteries only if battery capacity falls below 80% of rated capacity or the battery leaks, and this Limited Warranty does not cover any battery if: (i) the battery has been charged by a battery charger not specified or approved by SAMSUNG for charging the battery; (ii) any of the seals on the battery are broken or show evidence of tampering; or (iii) the battery has been used in equipment other than the SAMSUNG phone for which it is specified.

What are SAMSUNG's Obligations? During the applicable warranty period, SAMSUNG will repair or replace, at SAMSUNG's sole option, without charge to Purchaser, any defective component part of Product. To obtain service under this Limited Warranty, Purchaser must return Product to an authorized phone service facility in an adequate container for shipping, accompanied by Purchaser's sales receipt or comparable substitute proof of sale showing the date of purchase, the serial number of Product and the sellers' name and address. To obtain assistance on where to

deliver the Product, call Samsung Customer Care at 1-800-Samsung, Upon receipt, SAMSUNG will promptly repair or replace the defective Product. SAMSUNG may, at SAMSUNG's sole option, use rebuilt, reconditioned, or new parts or components when repairing any Product or replace Product with a rebuilt, reconditioned or new Product. Repaired/replaced leather cases, pouches and holsters will be warranted for a period of ninety (90) days. All other repaired/replaced Product will be warranted for a period equal to the remainder of the original Limited Warranty on the original Product or for 90 days, whichever is longer. All replaced parts, components, boards and equipment shall become the property of SAMSUNG. If SAMSUNG determines that any Product is not covered by this Limited Warranty, Purchaser must pay all parts, shipping, and labor charges for the repair or return of such Product.

What Are the Limits On SAMSUNG's Liability? EXCEPT AS SET FORTH IN THE EXPRESS WARRANTY CONTAINED HEREIN, PURCHASER TAKES THE PRODUCT "AS IS," AND SAMSUNG MAKES NO WARRANTY OR REPRESENTATION AND THERE ARE NO CONDITIONS, EXPRESS OR IMPLIED, STATUTORY OR OTHERWISE, OF ANY KIND WHATSOEVER WITH RESPECT TO THE PRODUCT, INCLUDING BUT NOT LIMITED TO:

- THE MERCHANTABILITY OF THE PRODUCT OR ITS FITNESS FOR ANY PARTICULAR PURPOSE OR USE;
- · WARRANTIES OF TITLE OR NON-INFRINGEMENT;
- DESIGN, CONDITION, QUALITY, OR PERFORMANCE OF THE PRODUCT;
- THE WORKMANSHIP OF THE PRODUCT OR THE COMPONENTS CONTAINED THEREIN; OR
- COMPLIANCE OF THE PRODUCT WITH THE REQUIREMENTS OF ANY LAW, RULE, SPECIFICATION OR CONTRACT PERTAINING THERETO.

NOTHING CONTAINED IN THE INSTRUCTION MANUAL SHALL BE CONSTRUED TO CREATE AN EXPRESS WARRANTY OF ANY KIND WHATSOEVER WITH RESPECT TO THE PRODUCT. ALL IMPLIED WARRANTIES AND CONDITIONS THAT MAY ARISE BY OPERATION OF LAW, INCLUDING IF APPLICABLE THE IMPLIED WARRANTIES OF MERCHANTABILITY AND FITNESS FOR A PARTICULAR PURPOSE. ARE HEREBY LIMITED TO THE SAME DURATION OF TIME AS THE EXPRESS WRITTEN WARRANTY STATED HEREIN. SOME JURISDICTIONS DO NOT ALLOW LIMITATIONS ON HOW LONG AN IMPLIED WARRANTY LASTS, SO THE ABOVE LIMITATION MAY NOT APPLY TO YOU. IN ADDITION. SAMSUNG SHALL NOT BE LIABLE FOR ANY DAMAGES OF ANY KIND RESULTING FROM THE PURCHASE, USE, OR MISUSE OF, OR INABILITY TO USE THE PRODUCT OR ARISING DIRECTLY OR INDIRECTLY FROM THE USE OR LOSS OF USE OF THE PRODUCT OR FROM THE BREACH OF THE EXPRESS WARRANTY, INCLUDING INCIDENTAL, SPECIAL,

CONSEQUENTIAL OR SIMILAR DAMAGES, OR LOSS OF ANTICIPATED PROFITS OR BENEFITS, OR FOR DAMAGES ARISING FROM ANY TORT (INCLUDING NEGLIGENCE OR GROSS NEGLIGENCE) OR FAULT COMMITTED BY SAMSUNG, ITS AGENTS OR EMPLOYEES, OR FOR ANY BREACH OF CONTRACT OR FOR ANY CLAIM BROUGHT AGAINST PURCHASER BY ANY OTHER PARTY. SOME JURISDICTIONS DO NOT ALLOW THE EXCLUSION OR LIMITATION OF INCIDENTAL OR CONSEQUENTIAL DAMAGES, SO THE ABOVE LIMITATION OR EXCLUSION MAY NOT APPLY TO YOU.

THIS WARRANTY GIVES YOU SPECIFIC LEGAL RIGHTS, AND YOU MAY ALSO HAVE OTHER RIGHTS, WHICH VARY FROM PROVINCE TO PROVINCE. THIS LIMITED WARRANTY SHALL NOT EXTEND TO ANYONE OTHER THAN THE ORIGINAL PURCHASER OF THIS PRODUCT AND SHALL BE PURCHASER'S EXCLUSIVE REMEDY. IF ANY PORTION OF THIS LIMITED

WARRANTY IS HELD ILLEGAL OR UNENFORCEABLE BY REASON OF ANY LAW, SUCH PARTIAL ILLEGALITY OR UNENFORCEABILITY SHALL NOT AFFECT THE ENFORCEABILITY FOR THE REMAINDER OF THIS LIMITED WARRANTY WHICH PURCHASER ACKNOWLEDGES IS AND WILL ALWAYS BE CONSTRUED TO BE LIMITED BY ITS TERMS OR AS LIMITED AS THE LAW PERMITS.

THE PARTIES UNDERSTAND THAT THE PURCHASER MAY USE THIRD-PARTY SOFTWARE OR EQUIPMENT IN CONJUNCTION WITH THE PRODUCT. SAMSUNG MAKES NO WARRANTIES OR REPRESENTATIONS AND THERE ARE NO CONDITIONS, EXPRESS OR IMPLIED, STATUTORY OR OTHERWISE, AS TO THE QUALITY, CAPABILITIES, OPERATIONS, PERFORMANCE OR SUITABILITY OF ANY THIRD-PARTY SOFTWARE OR EQUIPMENT, WHETHER SUCH THIRD-PARTY SOFTWARE OR EQUIPMENT IS INCLUDED WITH THE PRODUCT DISTRIBUTED BY SAMSUNG OR OTHERWISE, INCLUDING THE ABILITY TO INTEGRATE ANY SUCH SOFTWARE OR EQUIPMENT WITH THE PRODUCT. THE QUALITY, CAPABILITIES, OPERATIONS, PERFORMANCE AND SUITABILITY OF ANY SUCH THIRD-PARTY SOFTWARE OR EQUIPMENT LIE SOLELY WITH THE PURCHASER AND THE DIRECT VENDOR, OWNER OR SUPPLIER OF SUCH THIRD-PARTY SOFTWARE OR EQUIPMENT, AS THE CASE MAY BE.

This Limited Warranty allocates risk of Product failure between Purchaser and SAMSUNG, and SAMSUNG's Product pricing reflects this allocation of risk and the limitations of liability contained in this Limited Warranty. The agents, employees, distributors, and dealers of SAMSUNG are not authorized to make modifications to this Limited Warranty, or make additional warranties binding on SAMSUNG. Accordingly, additional statements such as dealer advertising or presentation, whether oral or written, do not constitute warranties by SAMSUNG and should not be relied upon.

Samsung Electronics Canada, Inc.

©2009 Samsung Electronics Canada, Inc. SAMSUNG is a registered trademark of Samsung Electronics Co., Ltd. and its related entities.

No reproduction in whole or in part allowed without prior written approval.

Specifications and availability subject to change without notice.

#861826 v2 | 4032342

## index

### alarm clock 53

applications downloading from Android Market, 21 downloading from web, 22 viewing history, 22

### battery

charging, 10 installing, 8 low battery indicator, 11

### Bluetooth

activating, 50 connecting to other devices, 50 visibility setting, 51 calculator 54

### calendar

changing views, 43 creating events, 43 viewing multiple calendars, 43 viewing reminders, 44 viewing today, 44

call forwarding 57

call waiting 57

### calls

answering additional calls, 27 answering, 25 dialing additional calls, 26 making, 24 multiparty, 27 placing on hold, 26 retrieving held calls, 26

### camera 36

conference calls see calls, multiparty

#### contacts

adding, 40 finding, 41 importing from the SIM card 41 setting up favourites, 42

copy and paste in a web page, 47 in an application, 20

### date and time 62

ndex

email messages sending, 31 setting up accounts, 30 viewina, 31 enter text 19 callerv 37 Gmail 29 Google Maps 48 Google Search 48 Google Talk 32 **GPS 60** headset 25 home screen 16 internet, see web browser

memory card 11

messages chatting with instant, 32 sending email, 31 sending Google message, 30 sending multimedia, 28 sending text, 28 viewing email, 31 viewing Google message, 29 viewing multimedia, 29 viewing text, 29

### multimedia messages

sending, 28 viewing, 29

music player adding files to device, 34 creating playlists, 35 playing music, 34

### photos

capturing, 36 playing slideshows, 38 viewing, 37

ringtone 18

ringtone volume 18

security 60

silent mode 18

SIM card 8

status bar 17

supported file formats 33

sync with Google auto-sync, 23 manually, 23

### text

copy and paste, 20 entering, 19 messages, 28

#### text messages sending, 28

viewing, 29

touch tone 18 unlock pattern 19

### videos

capturing, 36 sharing, 39 viewing, 35, 38

### volume

85

call volume, 25 ringtone volume, 18

#### web browser

accessing web pages, 45 adding bookmarks, 47 opening multiple pages, 46

### Wi-Fi, see wireless LAN

wireless LAN adding networks, 52 connecting to, 52

YouTube 39

Free Manuals Download Website <u>http://myh66.com</u> <u>http://usermanuals.us</u> <u>http://www.somanuals.com</u> <u>http://www.4manuals.cc</u> <u>http://www.4manuals.cc</u> <u>http://www.4manuals.cc</u> <u>http://www.4manuals.com</u> <u>http://www.404manual.com</u> <u>http://www.luxmanual.com</u> <u>http://aubethermostatmanual.com</u> Golf course search by state

http://golfingnear.com Email search by domain

http://emailbydomain.com Auto manuals search

http://auto.somanuals.com TV manuals search

http://tv.somanuals.com